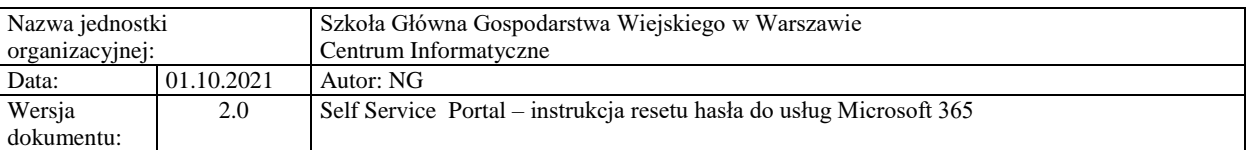

## **Self Service Portal – instrukcja resetu hasła do usług Microsoft 365**

Poniższa instrukcja Self Service Portal (dalej SSP) została przygotowana dla studentów Szkoły Głównej Gospodarstwa Wiejskiego w Warszawie.

## **I. Reset hasła domenowego – "Nie pamiętam hasła"**

Aby zresetować swoje hasło do usług Microsoft 365 w SSP należy:

- 1. Przejść na stronę: [https://konto.sggw.edu.pl;](https://konto.sggw.edu.pl/)
- 2. Kliknąć przycisk "Nie pamiętam hasła";
- 3. Wpisać swój uczelniany adres e-mail (w formacie [sXXXXXX@sggw.edu.pl,](mailto:sXXXXXX@sggw.edu.pl) gdzie XXXXXX oznacza numer albumu);
- 4. zaznaczyć opcję "Nie jestem robotem" a następnie kliknąć "DALEJ";

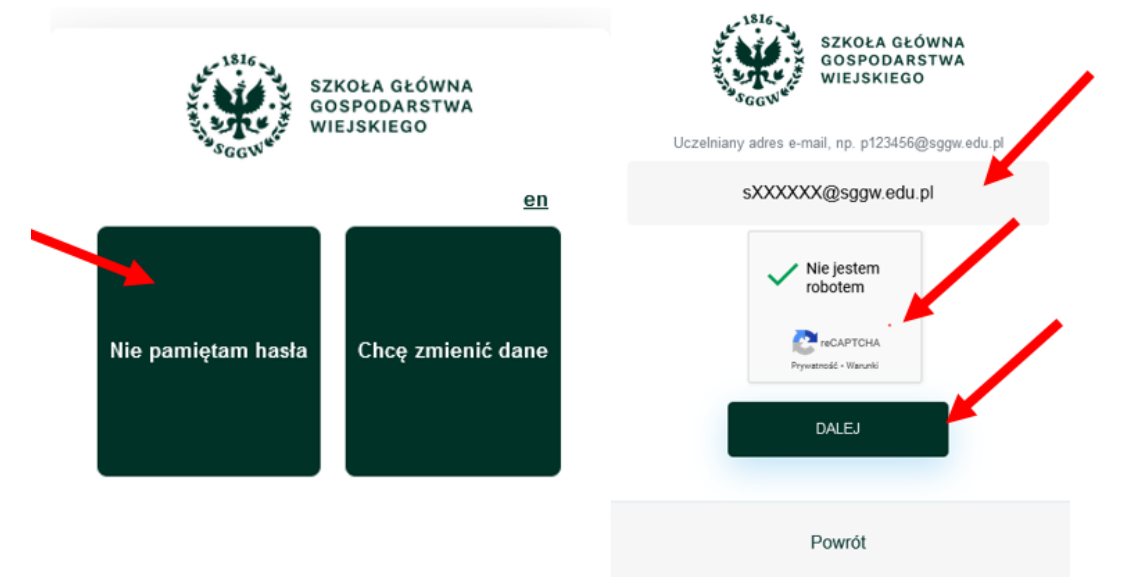

- 5. W polu "Wpisz e-mail" należy wpisać swój adres e-mail, który został zarejestrowany w systemie eHMS podczas rekrutacji na studia;
- 6. Kliknąć "WYŚLIJ";

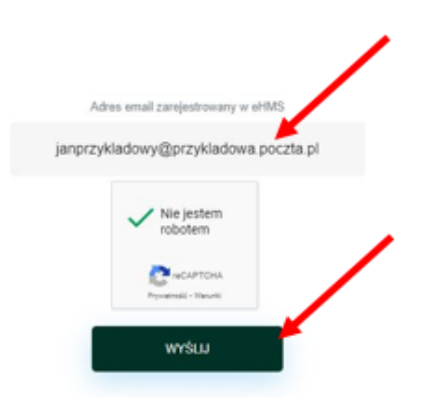

7. Sprawdzić swoją skrzynkę pocztową (jeżeli wiadomość nie znajduje się w skrzynce odbiorczej, należy sprawić również folder "Powiadomienia" i "Spam");

> © Centrum Informatyczne, ul. Nowoursynowska 166, 02-787 Warszawa, tel.: +48 22 593 55 40, fax :+48 22 593 55 41, [www.sggw.edu.pl](http://www.sggw.edu.pl/)

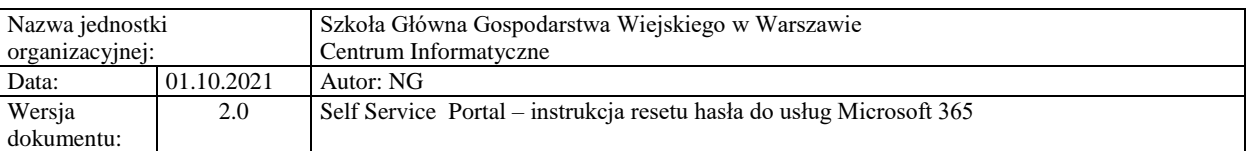

- 8. Kliknąć w link przesłany w wiadomości, której nadawcą jest "Powiadomienia SSP" (otrzymany link jest ważny 10 minut od jego otrzymania. W przypadku przekroczenia tego czasu, należy wygenerować kolejny link poprzez powtórzenie powyższych czynności);
- 9. wprowadzić nowe hasło, a następnie kliknąć "ZAPISZ".

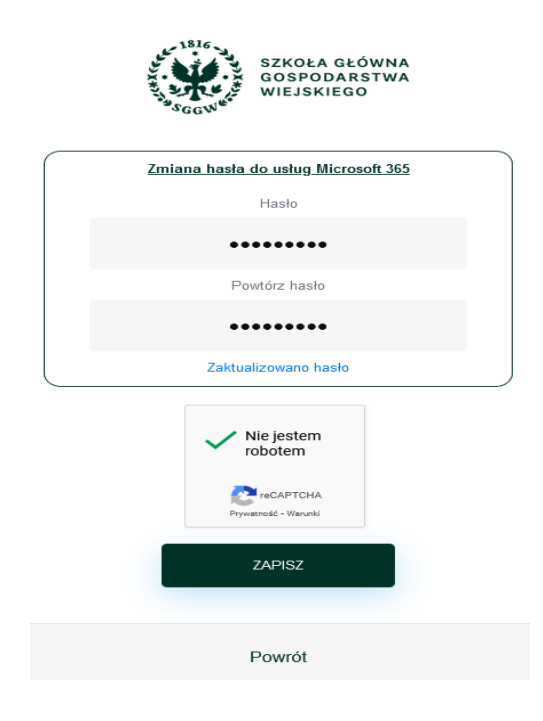

**Ważne:** w przypadku potrzeby aktualizacji adresu e-mail, poprzez który można zresetować hasło, należy dokonać w systemie eHMS – reset hasła w SSP poprzez zaktualizowany e-mail będzie możliwa następnego dnia.

## **II. Zmiana hasła do usług Microsoft 365 – "Chcę zmienić dane"**

**Ważne:** aby dokonać zmian, należy znać swoje aktualne hasło. W przypadku braku aktualnego hasła, należy skorzystać z opcji "Nie pamiętam hasła" (pkt. I niniejszej instrukcji).

Aby zaktualizować dane należy:

- 1. Przejść na stronę: [https://konto.sggw.edu.pl;](https://konto.sggw.edu.pl/)
- 2. Kliknąć przycisk "Chcę zmienić dane";
- 3. Wpisać swój uczelniany adres e-mail (w formacie [sXXXXXX@sggw.edu.pl,](mailto:sXXXXXX@sggw.edu.pl) gdzie XXXXXX oznacza numer albumu), zaznaczyć opcję "Nie jestem robotem" a następnie kliknąć "DALEJ";

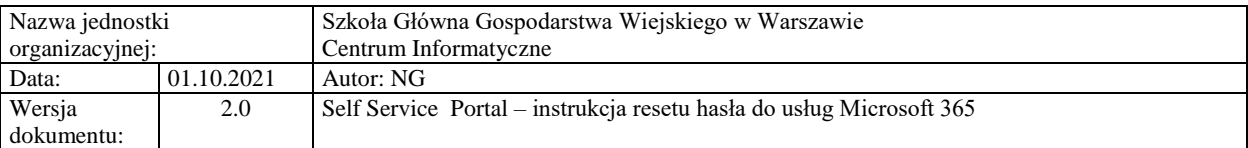

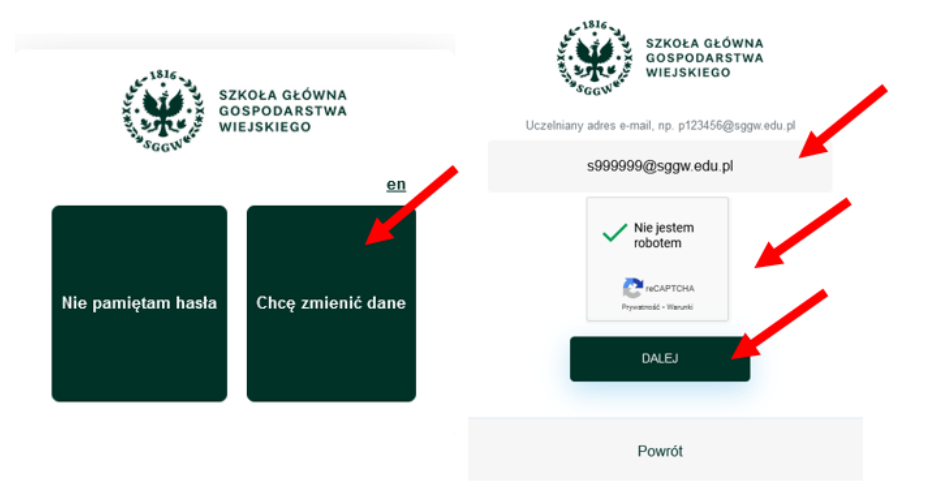

4. Zmienić swoje hasło, a następnie kliknąć "ZAPISZ".

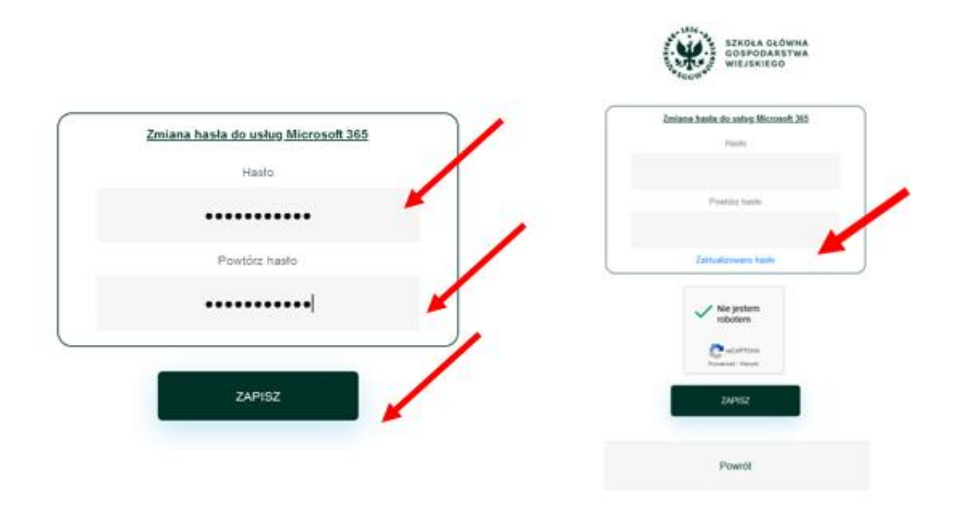

W przypadku problemów z resetem hasła prosimy o kontakt z Pomocą Informatyczną: [pomoc\\_ci@sggw.edu.pl,](mailto:pomoc_ci@sggw.edu.pl) 22 593 55 50.